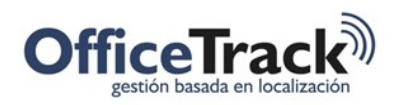

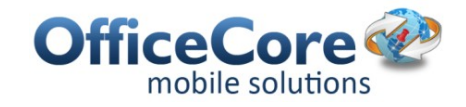

# FORMULARIOS

## DESCRIPCIÓN

Para una empresa de servicios es indispensable contar con herramientas de captura de datos adaptables a cada tipo de cliente y que estas, a su vez, puedan modificarse a voluntad de la compañía.

Este módulo le permite a la compañía generar formularios adaptados específicamente a las necesidades de su fuerza de trabajo y diligenciarlos directamente desde los *smartphones*. Pueden estar vinculados a otro módulo, como el de tareas, pedidos y asistencias, o bien funcionar como un formulario independiente al que se ingresa directamente desde la aplicación. Es un módulo bastante útil para facilitar el trabajo del cliente y ahorrar tiempo dentro de la operación.

### **BENEFICIOS**

Los siguientes son algunos de los beneficios directos que obtiene un cliente de este servicio

- Aumento de productividad mediante la mejora notable de procesos.
- Aumento de productividad mediante la mejora notable de flujo de información campobase.
- Reducción notable de costos operativos mediante la obtención de información puntual, relevante para la operación.
- Mayor certeza de información sobre lo que ocurre en el campo.
- Información sobre lo que debería haber ocurrido y no ocurrió.
- Comodidad para el acceso a la información mediante diferentes vías.
- Reducción de imprevistos.

Este módulo permite diagramar y generar formularios específicos según las necesidades de la compañía.

### FORMULARIOS

#### CREACIÓN DE FORMULARIOS

En el menú principal de iconos de OfficeTrack, haga clic en la opción "**Configuración**"

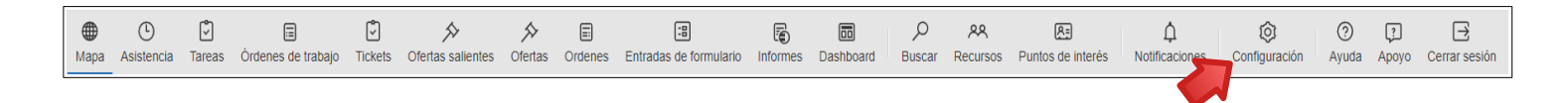

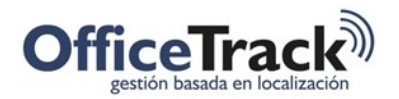

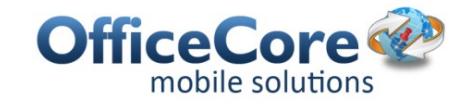

Y en esta nueva ventana, haga clic sobre el icono de **Formularios**

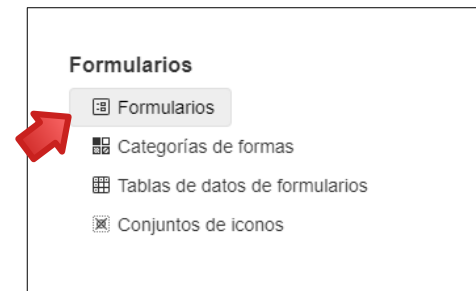

Para crear el nuevo formulario, clic en el botón **Nuevo Formulario**

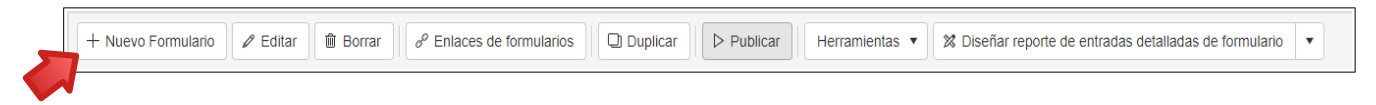

Esta pantalla permite diseñar de manera personalizada los campos y datos que requieren sean capturados en el celular. De esta manera, las opciones necesarias que están en la Caja de Herramientas, se arrastran con el ratón, hasta la vista central.

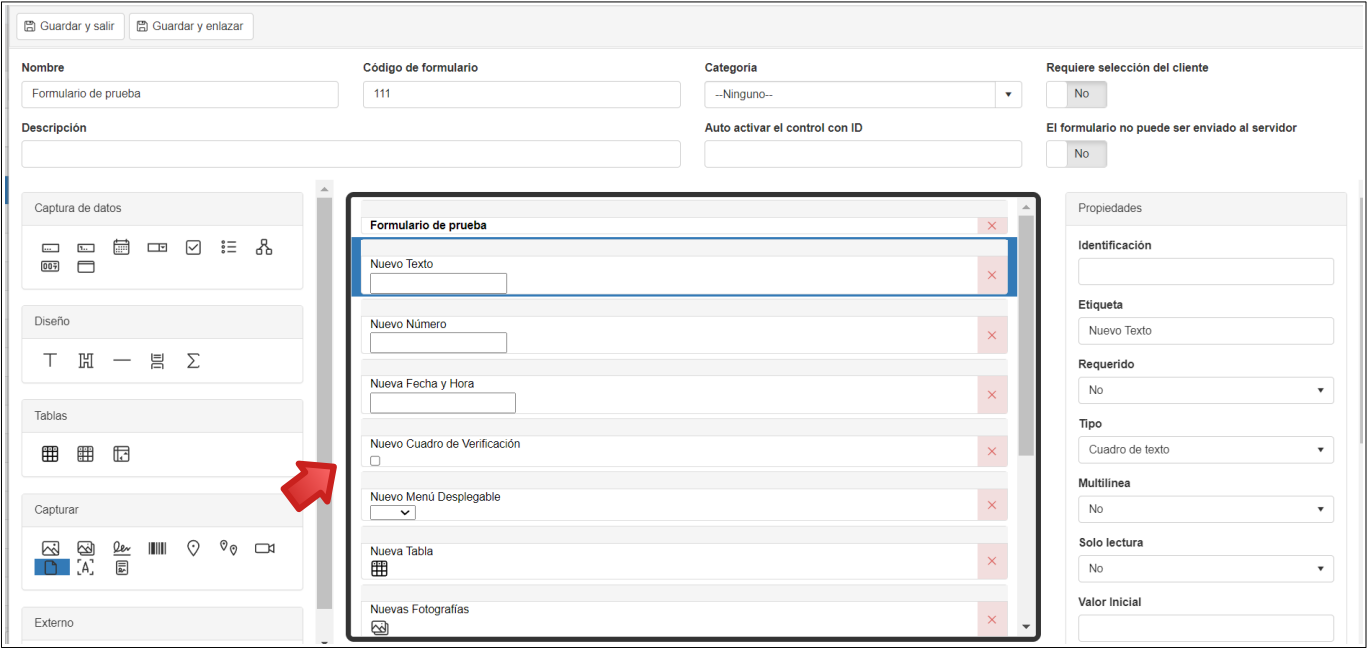

A medida que se van arrastrando los campos requeridos, se parametrizan los datos respectivos que deben ser capturados en cada uno de ellos.

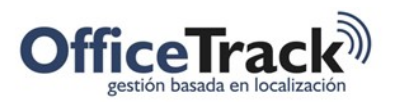

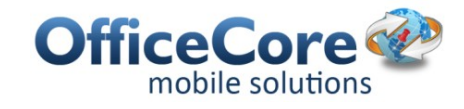

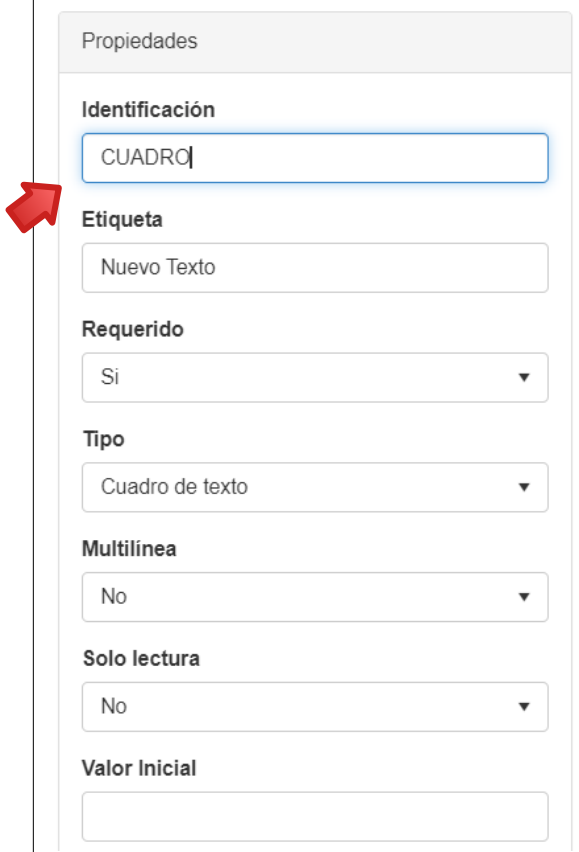

Recuerde darle un nombre al formulario antes de salir, haga clic en el botón **Guardar y Salir**, para que sea creado.

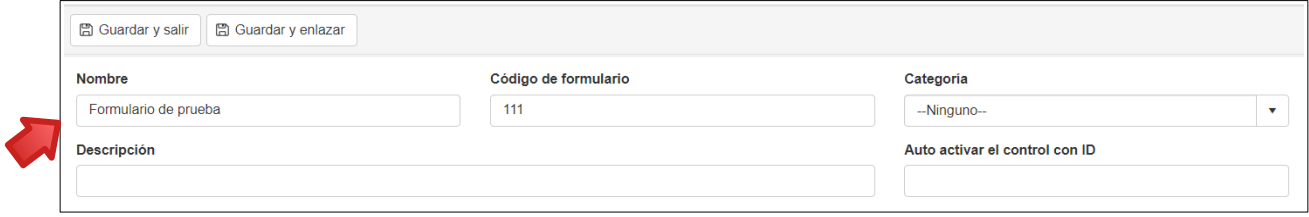

Por último y cuando considere que el formulario se encuentra listo para ser usado en los dispositivos móviles, haga clic en el botón **Publicar**

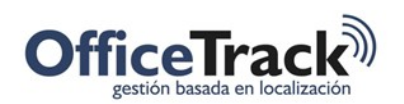

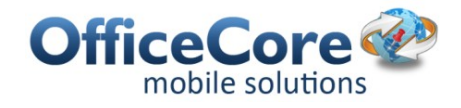

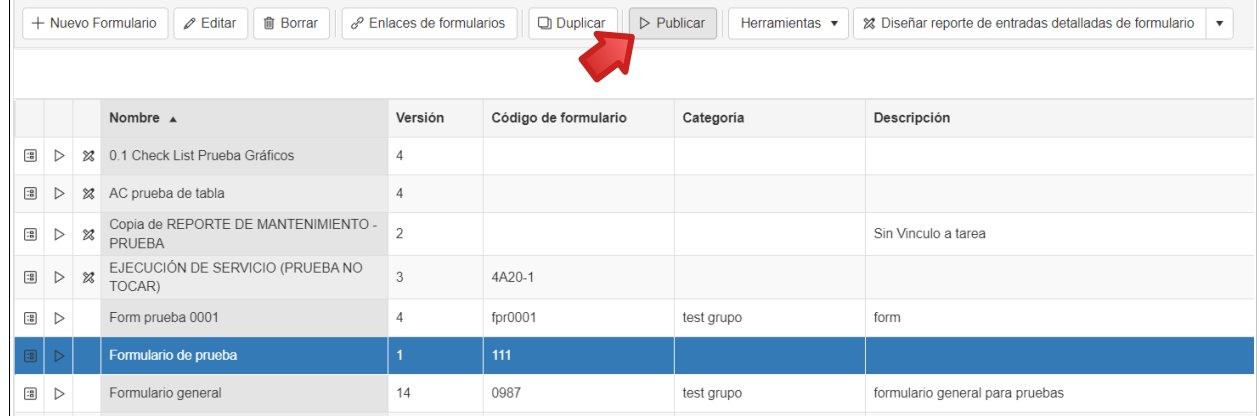

**Para enlazar el formulario a una entrada de tarea, asistencia, orden de trabajo, etc, debe presionar en Enlaces de Formulario, seleccionar +Nuevo link, indicar Tipo, Entrada y a qué empleados aplicará ese enlace.** 

#### VISUALIZACIÓN DE FORMULARIOS

En el dispositivo móvil aparecerá una presentación de Officetrack como esta. Para visualizar los formularios, debe efectuar una sincronización parcial desde la configuración. Luego debe ir al módulo de Formularios.

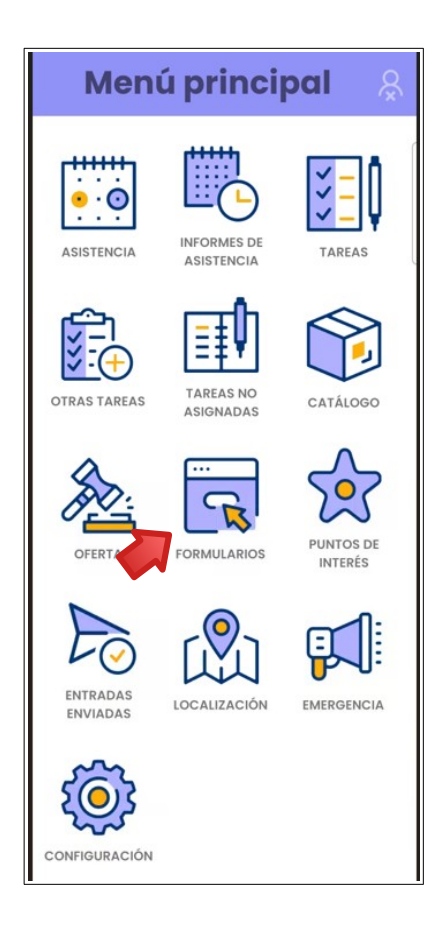

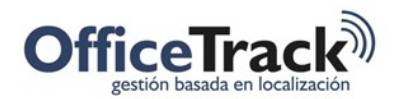

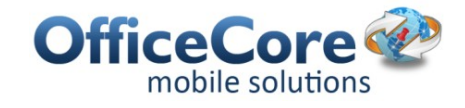

nar formulario

27 mar. 2024

自

8

Ħ

y Hora

Una vez en el módulo, busque el formulario que desea y selecciónelo. Ingrese la información que desea enviar en el mismo y, una vez terminado, presione la flecha que se encuentra en la esquina superior derecha.

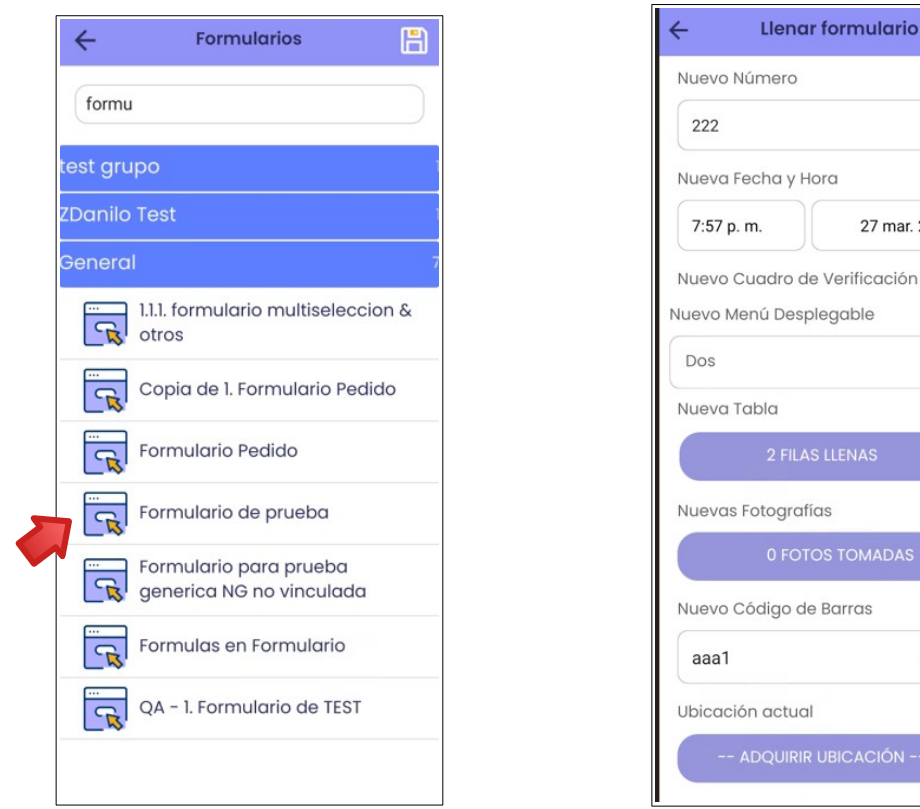

**IMPORTANTE**: siempre que cree un formulario nuevo o modifique uno ya existente, debe hacer la sincronización parcial para que los cambios impacten en la aplicación.

#### GUARDAR FORMULARIOS

El empleado no sólo puede rellenar y enviar formularios, sino que también puede guardarlos para editarlos posteriormente.

Para ello, en primer lugar, debe habilitarse el permiso de **Guardar formulario en el formulario llenado de tarea como borrador y continuar en la siguiente entrada**, que se encuentra en **Configuración > Perfiles de Empleado,** dentro de la pestaña de **Tareas**.

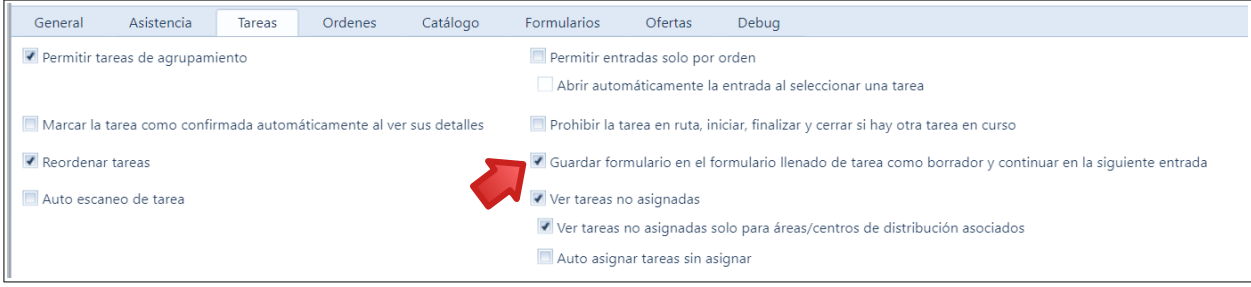

Documento: FORMULARIOS.DOCX V. 6 Fecha

Marzo/2024

Página 5/ 8

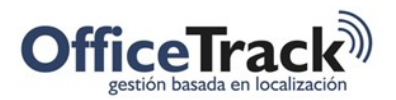

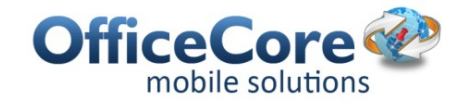

Luego, ya en la aplicación, si desea guardar el formulario luego de llenarlo, deberá presionar el botón de Atrás y presionar **Sí** cuando aparezca el cuadro de **¿Quieres guardar el formulario?** 

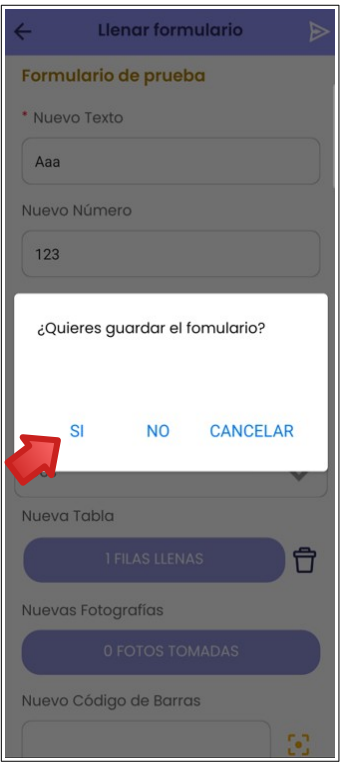

Para visualizar los formularios guardados, deberá ir al módulo de formularios y presionar en el disquete que se encuentra en la esquina superior derecha de la pantalla. Se abrirá una lista con los formularios pendientes.

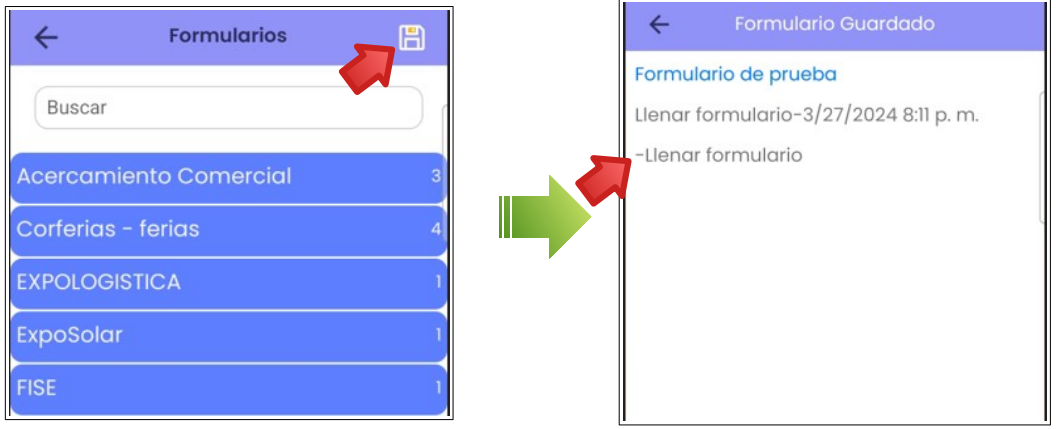

Al seleccionar nuevamente el formulario pendiente, se volverá a abrir el mismo formulario, listo para ser editado.

Marzo/2024

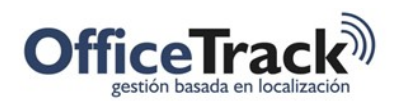

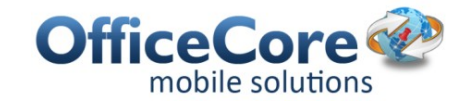

#### VISUALIZACIÓN DE FORMULARIOS EN LA PÁGINA WEB

Para visualizar los formularios enviados desde el módulo de Formularios, deberá a ir a Entradas de Formularios.

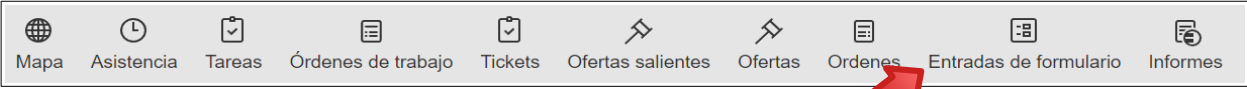

Se mostrarán las entradas de formulario hechas, junto con el nombre del empleado, si fue hecha desde la web o desde la app y la marca horaria.

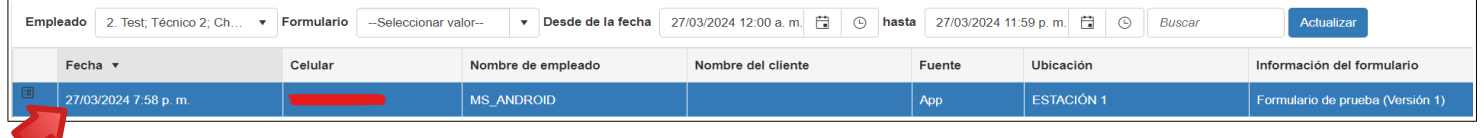

Para ver el formulario agregado deberá hacer clic sobre el formulario que se encuentra dentro de la columna Información del formulario.

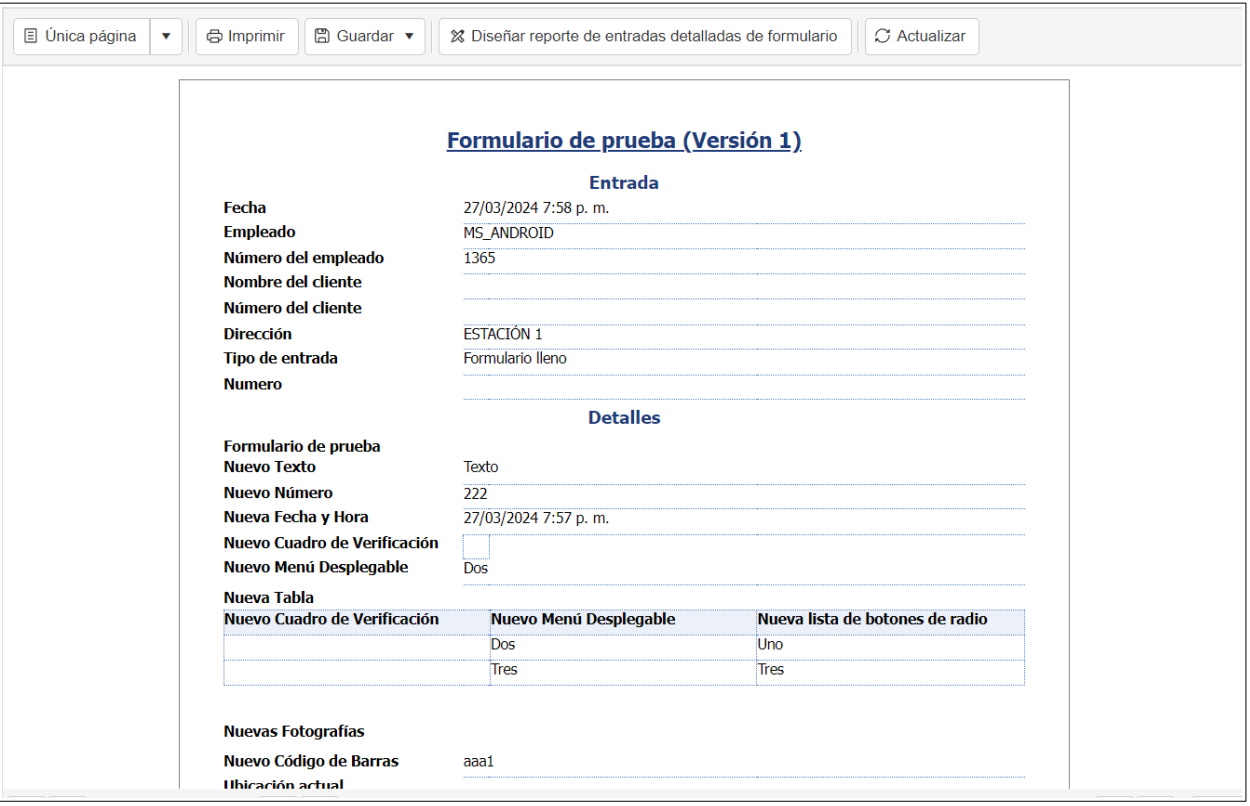

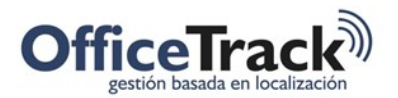

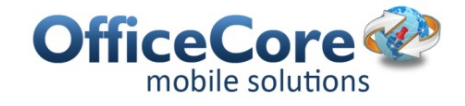

El usuario además puede agregar una nueva entrada, editar una entrada ya existente o editar la información ingresada en el formulario desde las siguientes opciones:

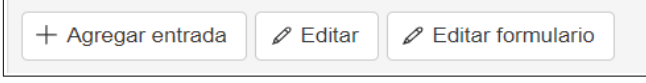

**IMPORTANTE**: en el menú de Entradas de formularios únicamente se mostrarán los formularios llenados desde el menú de Formularios, para visualizar los que fueron enviados a través de una entrada de Tareas, deberá ir al módulo de Tareas, seleccionar la Tarea desde la cual se envió el formulario y ver la sección de Entradas.